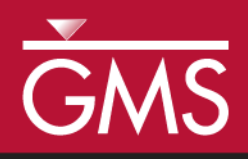

# *GMS 10.5 Tutorial MODFLOW – PEST Pilot Points*

Use pilot points with PEST to automatically calibrate a MODFLOW model

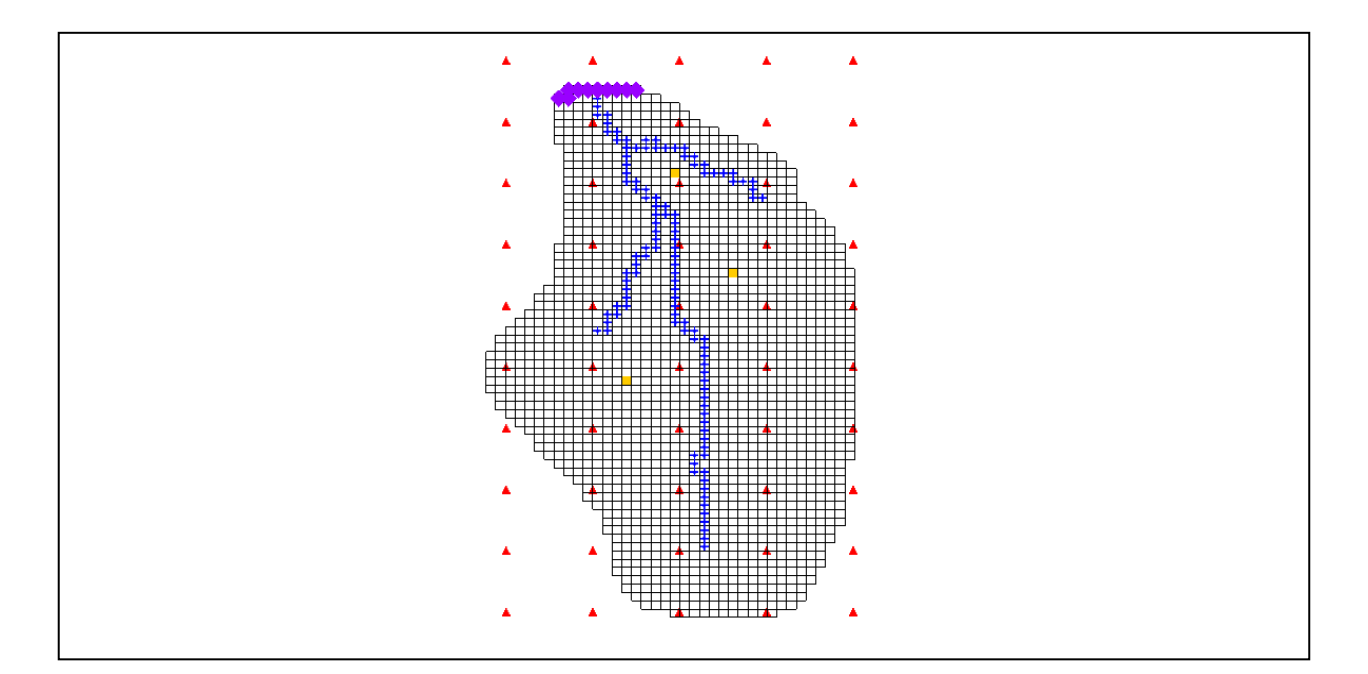

# **Objectives**

This tutorial demonstrates the features and options related to pilot points when used with PEST. It will review using fixed value pilot points, regularization, and multiple parameters.

# Prerequisite Tutorials

 MODFLOW – Automated Parameter Estimation

# Required Components

- Grid Module
- Geostatistics
- Map Module
- MODFLOW
- Inverse Modeling

Time

 $\mathcal{P}$ 

15–25 minutes

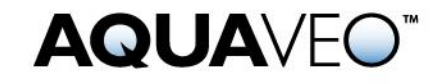

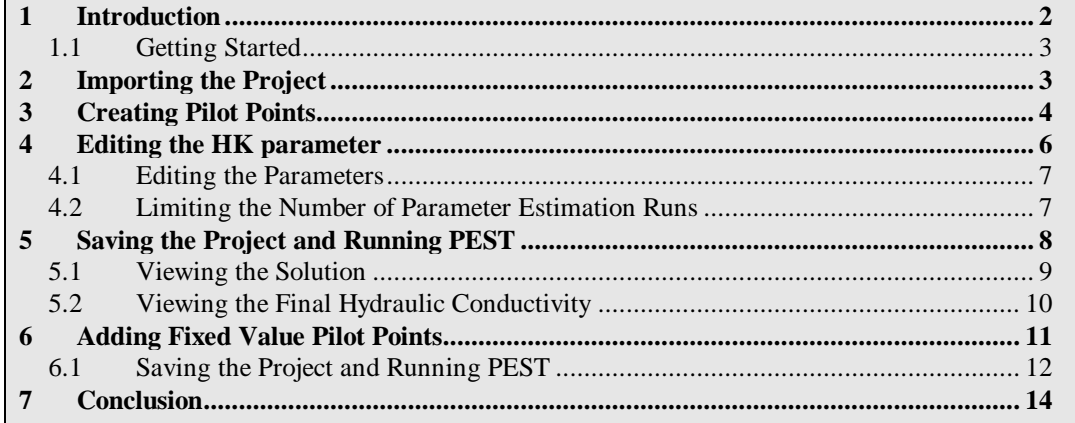

### <span id="page-1-0"></span>**1 Introduction**

Pilot points can be thought of as a 2D scatter point set. Instead of creating a zone and having the inverse model estimate one value for the entire zone, the value of the parameter within the zone is interpolated from the pilot points. The inverse model then estimates the values at the pilot points. Using pilot points will vary values from cell to cell. When the inverse model runs, the values at the pilot points are adjusted and reinterpolated to the grid cells until the objective function is minimized.

PEST provides an option for the pilot point method called regularization. Regularization imposes an additional measure of constraint to the parameter being interpolated. This constraint is imposed by providing PEST with additional information about the parameter in the form of prior information equations. This constraint makes the inversion process more stable and makes it possible to violate one of the typical constraints associated with parameter estimation: namely, the requirement that the number of parameters must be less than the number of observations.

With regularization, the number of parameters can greatly exceed the number of observations. As a result, complex hydraulic conductivity distributions can be defined, resulting in extremely low residual error. The pilot point method with regularization is an incredibly powerful feature of PEST.

There are two methods available in GMS for defining the prior information equations for PEST. The two methods can be used simultaneously but are usually used separately. The first method is *Preferred homogeneous regularization*. When this option is selected, the prior information equations written to the PEST control file relate the pilot points to one another. These equations indicate to PEST that—in the absence of any strong influence from the PEST objective function—pilot points that are near to one another should have about the same value.

The second method of regularization is *Preferred value regularization*. When this option is selected, prior information equations written to the PEST control file relate the pilot points to their starting value. These equations indicate to PEST that—in the absence of any strong influence from the PEST objective function—the pilot point values should be

equal to their starting value. Depending on the particular problem being solved, one method may be preferable over the other.

The model to be calibrated in this tutorial is the same model featured in the "MODFLOW – Model Calibration‖ tutorial. The model includes observed flow data for the stream and observed heads at a set of scattered observation wells. The conceptual model for the site consists of a set of recharge and hydraulic conductivity zones. These zones will be marked as parameters and an inverse model will be used to find a set of recharge and hydraulic conductivity values that minimize the calibration error.

This tutorial will discuss and demonstrate the following:

- Opening a MODFLOW model and solution.
- Creating pilot points and running PEST.
- Loading optimal parameter values and viewing the resulting HK field.
- Including pilot points with fixed values and running PEST.
- Changing regularization options and running PEST.
- Using pilot points on different zones and different parameter types.

#### <span id="page-2-0"></span>**1.1 Getting Started**

Do the following to get started:

- 1. If necessary, launch GMS.
- 2. If GMS is already running, select *File |* **New** to ensure that the program settings are restored to their default state.

### <span id="page-2-1"></span>**2 Importing the Project**

First, import the modeling project:

- 1. Click **Open**  $\mathbf{B}$  to bring up the *Open* dialog.
- 2. Select "Project Files (\*.gpr)" from the *Files of type* drop-down.
- 3. Browse to the *pilotpoints* directory and select "start.gpr".
- 4. Click **Open** to import the project and exit the *Open* dialog.

The initial MODFLOW model should appear similar to [Figure 1.](#page-3-1)

5. Right-click in the Project Explorer and select **Expand All**.

A MODFLOW model with a solution and a set of map coverages should be visible. Three of the coverages are the source/sink, recharge, and hydraulic conductivity coverages used

to define the conceptual model. The active coverage contains a set of observed head values from observation wells. If switching to the source/sink coverage, notice that an observed flow value has been assigned to the stream network.

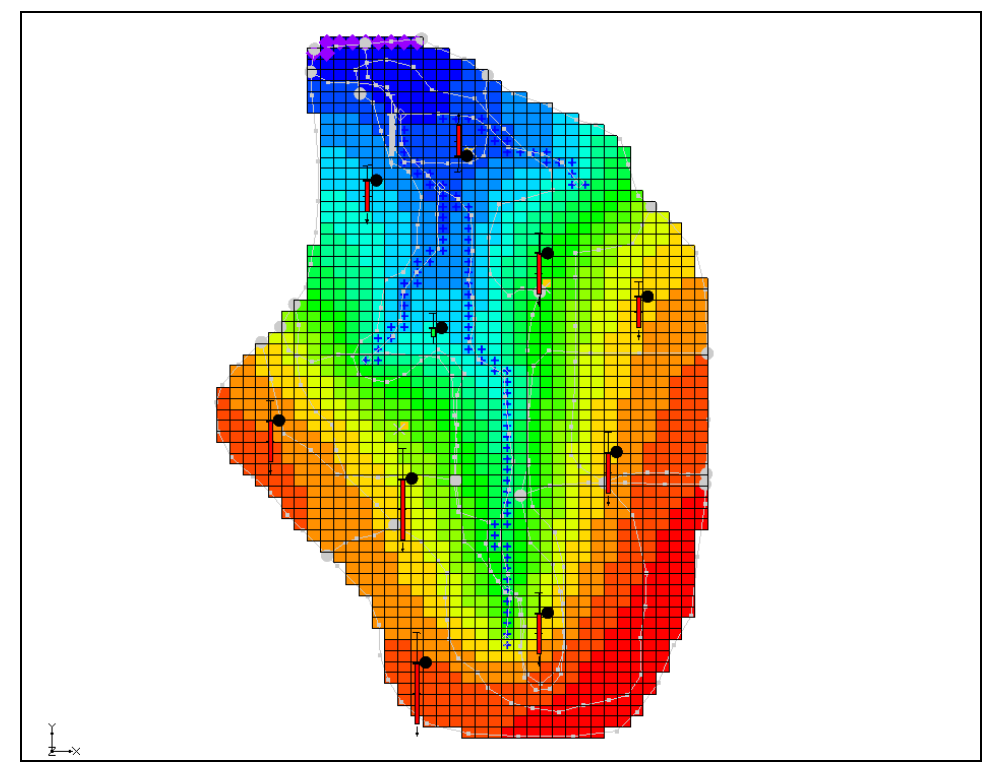

<span id="page-3-1"></span> *Figure 1 The initial MODFLOW model*

This model has already been parameterized, so just create the pilot points and then run PEST.

# <span id="page-3-0"></span>**3 Creating Pilot Points**

The pilot points that define the hydraulic conductivity distribution for the model should now be created. The pilot points are defined as 2D scatter point sets in GMS. It should be noted that there are many different ways in GMS to create 2D scatter points. Scatter points can be created by converting a 2D grid, 2D mesh, TIN, borehole contacts, or map data to a scatter point set. The easiest way to create scatter points is to create a new scatter point set and then click out the points in the graphics window.

In this example, a 2D grid will be created and then converted to scatter points. It is necessary to create about 50 pilot points in order to make a cell-centered 2D grid with 50 cells.

- 1. In the Project Explorer, right-click on the empty space and select *New |* **Grid Frame**.
- 2. Select  $\Theta$  Hydraulic Conductivity" to make it active.
- 3. In the Project Explorer, right-click on ― Grid Frame‖ and select **Fit to Active Coverage**.
- 4. Select "Observation Wells" to make it active.

It should appear similar to [Figure 2](#page-4-0) when done.

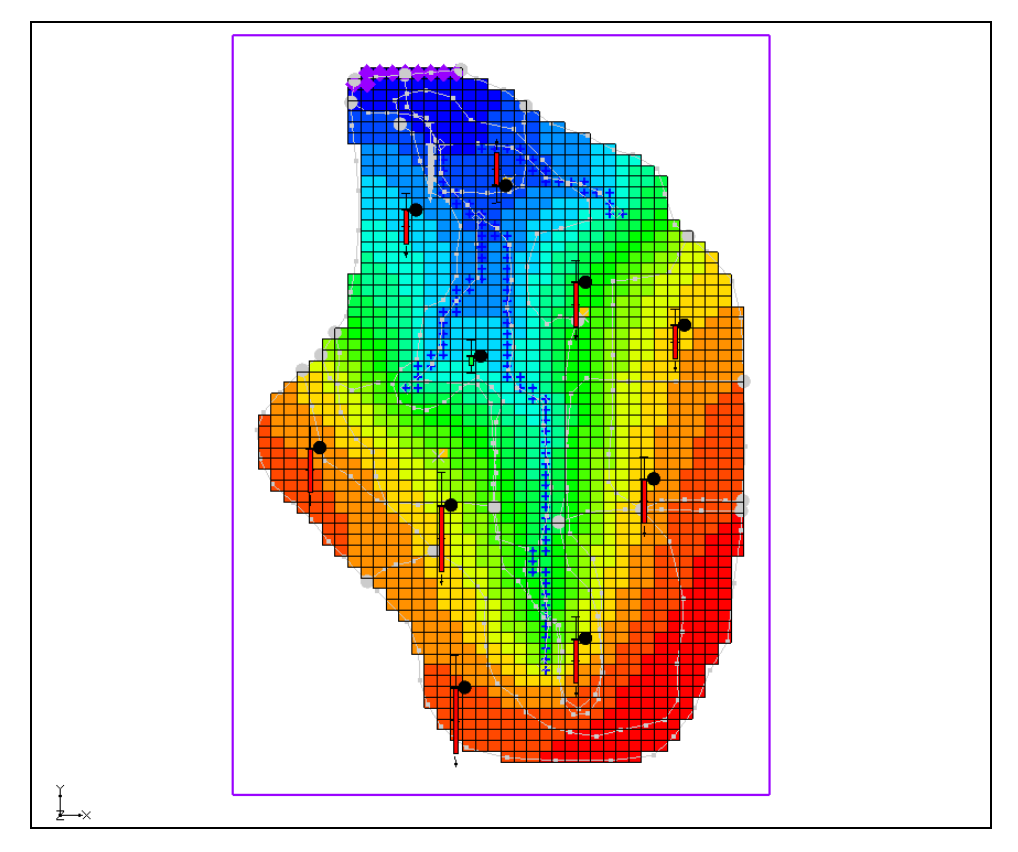

<span id="page-4-0"></span> *Figure 2 The grid frame should encompass the entire model*

With the coverages and the grid frame created, it is now possible to create the grid.

- 5. Select *Feature Objects* | **Map**  $\rightarrow$  **2D Grid** to open the *Create Finite Difference Grid* dialog.
- 6. In the *X-Dimension* section, enter "5" for the *Number Cells*.
- 7. In the *Y-Dimension* section, enter "10" for the *Number Cells*.
- 8. Click **OK** to close the *Create Finite Difference Grid* dialog.

The result is a 2D grid with 50 cells. Convert it to 2D scatter points by doing the following:

- 9. Right-click on the  $\sqrt{ }$  grid" item under the  $\sqrt{ }$  2D Grid Data" folder and select *Convert to* **| 2D Scatter Points** to bring up the *Scatter Point Set Name* dialog.
- 10. Enter "HK" as the *New scatter point set name* and click **OK** to close the *Scatter Point Set Name* dialog.

11. Right-click on the " grid" and select **Delete** to remove the grid.

The default starting value of hydraulic conductivity should be 0.5 m/d, so the next step is to change the data values at the scatter points to this value.

- 12. Expand the  $\frac{1}{2}$  2D Scatter Data" folder and select the  $\frac{1}{2}$  HK" scatter point set to make it active.
- 13. Unlock the scatter points by selecting *Scatter Points |* **Lock All Scatter Points** to remove the checkmark to the left of the entry in the menu.
- 14. Select the **Select Scatter Points**  $\cdot \cdot \cdot$  tool and press *Ctrl-A* to select all of the scatter points.
- 15. In the XYZS Bar, enter "0.5" in the *S* field and press *Enter* to set the new value.
- 16. Deselect the points by clicking anywhere outside the model.

The model should appear similar to [Figure 3.](#page-5-1)

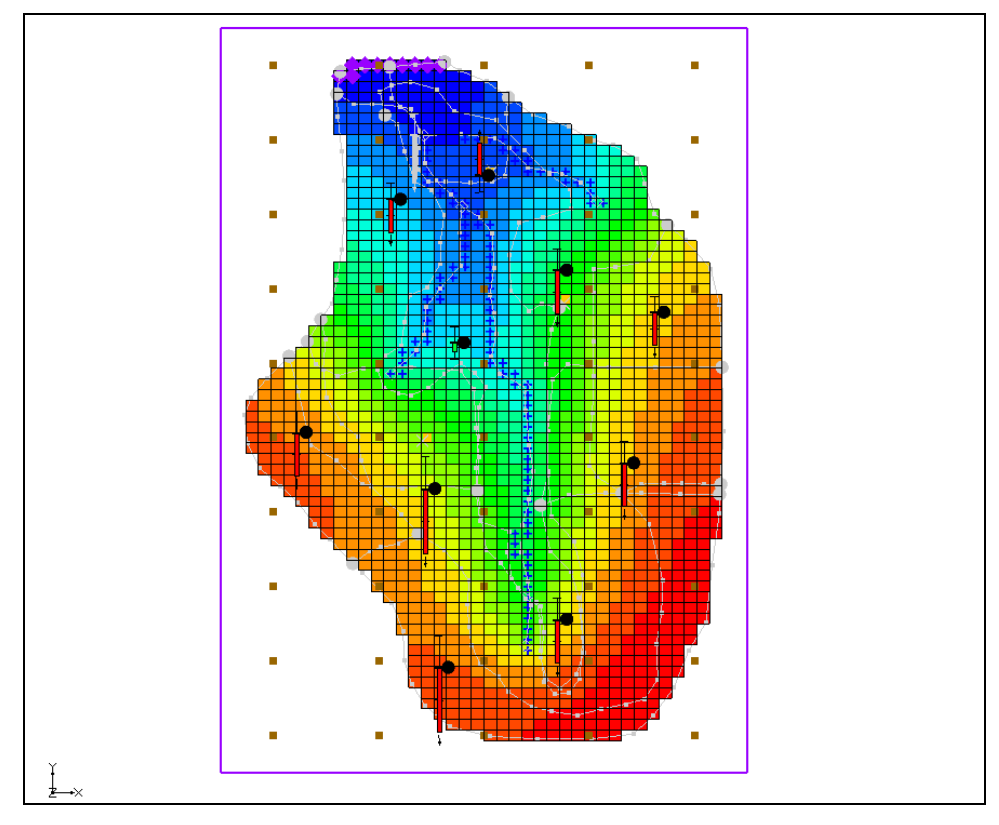

<span id="page-5-1"></span> *Figure 3 Placement of scatter points*

### <span id="page-5-0"></span>**4 Editing the HK parameter**

In the "MODFLOW – Automated Parameter Estimation" tutorial, the example had four hydraulic conductivity parameters. For this problem, GMS will estimate the hydraulic

conductivity for the entire layer with the pilot points. Only one parameter for hydraulic conductivity is needed. This parameter will then be linked to the pilot points using the *Parameters* dialog.

#### <span id="page-6-0"></span>**4.1 Editing the Parameters**

The first step is to edit the currently defined parameters for MODFLOW.

- 1. Select *MODFLOW* | **Parameters…** to open the *Parameters* dialog.
- 2. On the row for the "HK  $30$ " parameter, click the **button** in the *Value* column and select "<Pilot points>" from the drop-down.
- 3. Click on the button in the *Value* column on the "HK 30" row to bring up the *2D Interpolation Options* dialog.

This dialog allows selecting the scatter point set and dataset used with the parameter and the interpolation scheme. The defaults are appropriate in this case, so it's not necessary to change anything.

- 4. Click **OK** to exit the *2D Interpolation Options* dialog.
- 5. Click **OK** to exit the *Parameters* dialog.

#### <span id="page-6-1"></span>**4.2 Limiting the Number of Parameter Estimation Runs**

In the interest of time, this tutorial will limit the number of iterations that PEST does for the problem.

- 1. Select *MODFLOW |* **Parameter Estimation…** to bring up the *PEST* dialog.
- 2. Enter "5" as the *Max number of iterations (NOPTMAX)*.

Notice the *Tikhonov regularization* section of the dialog. This section allows specifying the type of regularization to use with PEST. By default, *Preferred homogeneous regularization* is turned on.

The *Prior information power factor* is used to change the weight applied to the prior information equations for the pilot points. When the prior information equations are created, GMS will compute an inverse distance weight between each pilot point and all other pilot points for a given parameter.

This weight is then raised to the power of the *Prior information power factor* and assigned to the equation for a given pair of points. Increase the homogeneity constraint (assign a higher weight to the prior information equation) by decreasing this value. Decrease the homogeneity constraint (assign a lower weight to the prior information equation) by increasing this value. This tutorial will use the default value of "1.0".

3. Click **OK** to exit the *PEST* dialog.

## <span id="page-7-0"></span>**5 Saving the Project and Running PEST**

Now that all the parameters are set, the project can be saved and PEST can be run.

- 1. Select *File* | **Save As…** to bring up the *Save As* dialog.
- 2. Select "Project Files (\*.gpr)" from the *Save as type* drop-down.
- 3. Enter "mfpest\_pilot.gpr" as the *File name*.
- 4. Click **Save** to save the project under the new name and exit the *Save As* dialog.
- 5. Click **Run MODFLOW**  $\geq$  to bring up the *MODFLOW/PEST Parameter Estimation* dialog.

PEST is now running. The error and parameter values are updated in the spreadsheet in the upper right side of the dialog as the model run progresses. The plot on the left shows a graphical representation of the error. In this case, there may be some strange parameter names like sc1v1. These names were automatically generated and assigned to the pilot points.

PEST may take several minutes to run, depending on the speed of the computer being used. The residual error should decrease with each iteration. When PEST is finished, a message will appear in the text portion of the window and the **Abort** button will change to **Close**. Once PEST is finished, it is possible to import the solution.

- 6. Turn on *Read solution on exit* and *Turn on contours (if not on already)*.
- 7. Click **Close** to exit the *MODFLOW/PEST Parameter Estimation* dialog.

The model should appear similar to [Figure 4.](#page-8-1) The contours shown on the 3D grid are the heads from the MODFLOW run with the optimum parameter values.

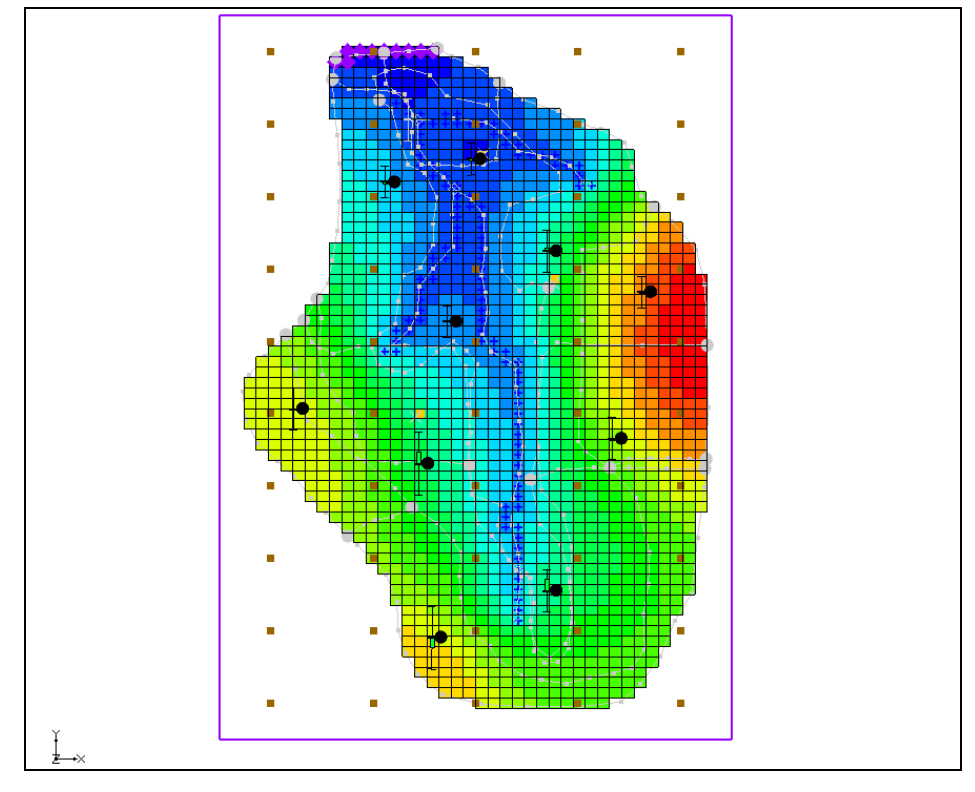

<span id="page-8-1"></span> *Figure 4 View of the solution after initial MODFLOW/PEST run*

#### <span id="page-8-0"></span>**5.1 Viewing the Solution**

The observation targets in the map model and the error associated with this model run can now be reviewed.

- 1. In the Project Explorer, turn off the "**B** 3D Grid Data" folder in order to see the coverage data better.
- 2. Select the " $\bigcirc$  Sources & Sinks" coverage from the Project Explorer.

Notice that the observation target on the arc group almost exactly matches.

3. Use the **Select Arc Group**  $\overline{X}$  tool to select the river arc group by clicking on the river arc.

In the edit strip at the bottom of the Graphics Window, notice that the computed and observed flow is reported.

- 4. Select the " $\bigodot$  Observation Wells" coverage from the Project Explorer to see how closely the computed heads match the field observations.
- 5. Right-click on the  $\mathbb{C}^{\bullet}$  mfpest pilot (MODFLOW)" solution in the Project Explorer and select **Properties…** to open the *Properties* dialog.

This dialog contains a spreadsheet showing the error from this model run. The spreadsheet shows the error from the head observations, the flow observations, and the combined weighted observations. Note that these values are lower than the values obtained using the zonal parameters approach.

- 6. When finished viewing the properties, click **OK** to close the *Properties* dialog*.*
- 7. Turn on the "B 3D Grid Data" folder in the Project Explorer.

#### <span id="page-9-0"></span>**5.2 Viewing the Final Hydraulic Conductivity**

When PEST ran, a value was estimated at each of the scatter points used with the "HK\_30" parameter. The next step is to import the optimal parameter values as determined by PEST. Importing the optimal parameter values will create a new dataset for the scatter point set. The final hydraulic conductivity field will then be seen.

- 1. Select *MODFLOW |* **Parameters…** to open the *Parameters* dialog.
- 2. Click **Import Optimal Values…** to bring up the *Open* dialog.
- 3. Select "PAR File (\*.par,\*.bpa)" from the drop-down to the right of the *File name* field.
- 4. Browse to the *pilotpoints\mfpest\_pilot\_MODFLOW* directory and select "mfpest\_pilot.par".
- 5. Click **Open** to exit the *Open* dialog.

Notice that the starting values for the parameters have changed.

6. Click the button above the drop down  $\Box$  in the *Value* column for parameter "HK\_30" to bring up the 2D Interpolation Options dialog.

Notice that "HK 30 (mfpest pilot)" is selected in the *Dataset* drop-down. This dataset was imported when the optimal values were imported, and it represents the optimal values at each pilot point as determined by PEST.

- 7. Click **OK** to exit the *2D Interpolation Options* dialog.
- 8. Click **OK** to exit the *Parameters* dialog.
- 9. Expand the  $\mathscr{B}$  MODFLOW" item in the Project Explorer and select  $\mathscr{B}$  HK" under the  $\frac{dE}{dx}$  LPF" package.

The final hydraulic conductivity values for the MODFLOW simulation should now be visible [\(Figure 5\)](#page-10-1).

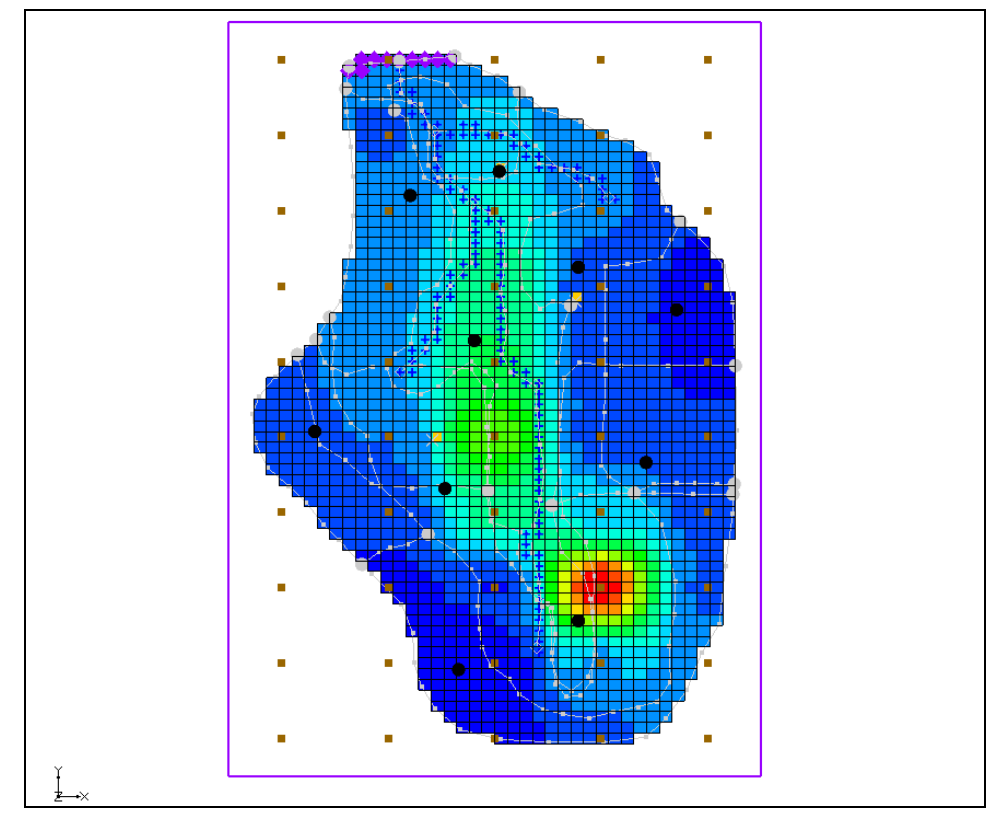

<span id="page-10-1"></span> *Figure 5 Showing the final hydraulic conductivity values*

# <span id="page-10-0"></span>**6 Adding Fixed Value Pilot Points**

Pilot points can be supplemented by field measured hydraulic conductivity values (such as pump test data values). Now add additional pilot points to the model and fix the HK value at those points. First, it is necessary to change the display so it is possible to more easily see the grid.

- 1. Click **Display Options**  $\blacksquare$  to bring up the *Display Options* dialog.
- 2. Select "3D Grid Data" from the list on the left.
- 3. On the *3D Grid* tab in the *Active dataset* section, turn off *Contours*.
- 4. Click **OK** to close the *Display Options* dialog.

Notice that there are three pumping wells in the model [\(Figure 6,](#page-11-1) the center of each green circle). For purposes of illustration, assume that a pump test was performed at each of these wells and the HK was estimated.

Create a pilot point at each of these wells.

5. Select the  $\frac{1}{2}$  2D Scatter Data" folder in the Project Explorer to make it active.

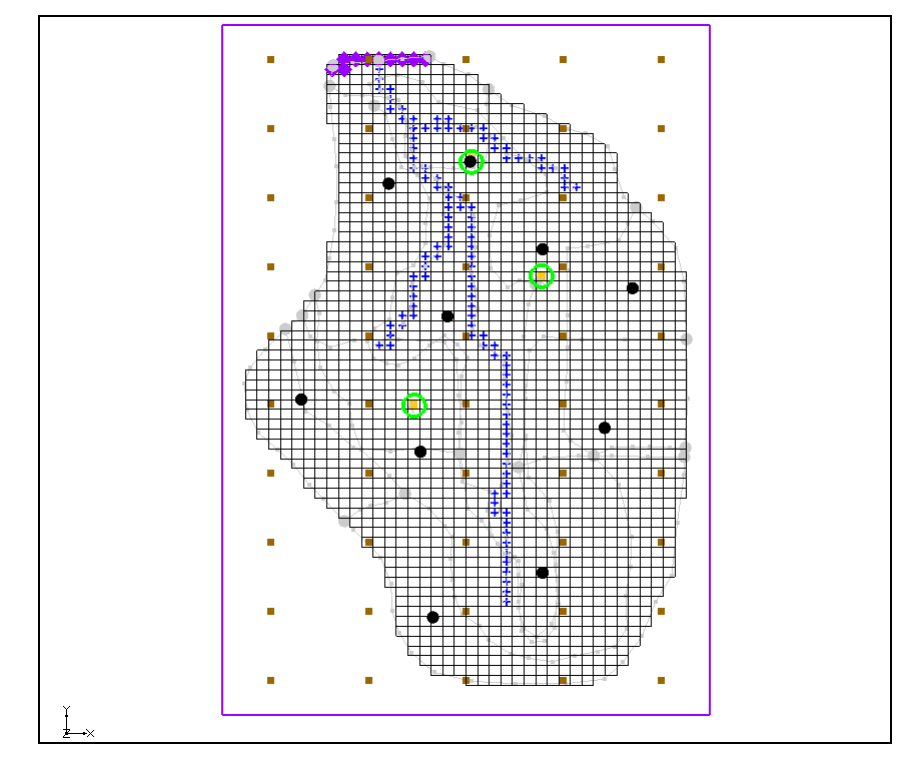

6. Using the **Create Scatter Points**  $\cdot$  tool, create a scatter point at each of the pumping wells as shown in [Figure 6.](#page-11-1)

<span id="page-11-1"></span> *Figure 6 Location of pumping wells*

7. Using the **Select Scatter Points**  $\cdot \cdot \cdot$  tool, select the new scatter point for the well closest to the top of the model.

Turning off the 3D grid in the Project Explorer makes the new scatter points more visible.

- 8. In the XYZS Bar, enter "1.0" in the *S* field and press *Enter* to set the new value.
- 9. Select the scatter point at the well on the east (right) side of the model, enter "0.1" in the *S* field, and press *Enter* to set the new value.
- 10. Select the scatter point at the well on the west (left) side of the model, enter "5.0" in the *S* field, and press *Enter* to set the new value.
- 11. Now select all three of the new scatter points by holding *Shift* while selecting each one, then select *Edit |* **Properties…** to open the *Properties* dialog.
- 12. In the *All* row, check the box in the *Fixed Pilot Point* column.
- 13. Click **OK** to exit the *Properties* dialog.

#### <span id="page-11-0"></span>**6.1 Saving the Project and Running PEST**

It is now possible to save and run PEST.

- 1. Select *File* | **Save As…** to bring up the *Save As* dialog.
- 2. Select "Project Files (\*.gpr)" from the *Save as type* drop-down.
- 3. Enter "mfpest\_pilot\_fixed.gpr" as the *File name* and click **Save** to exit the *Save As* dialog.
- 4. Click **Run MODFLOW**  $\approx$  to bring up the *MODFLOW/PEST Parameter Estimation* dialog.

PEST may take several minutes to run depending on the speed of the computer being used. Once PEST is finished, import the solution.

- 5. Turn on *Read solution on exit* and *Turn on contours (if not on already)*.
- 6. Click **Close** to exit the *MODFLOW/PEST Parameter Estimation* dialog.
- 7. View the new HK field by selecting the  $\frac{1}{2}$  HK Parameter -30" dataset under the "I Parameters" folder of the "I mfpest pilot fixed (MODFLOW)" solution.

The project should appear similar to [Figure 7.](#page-12-0)

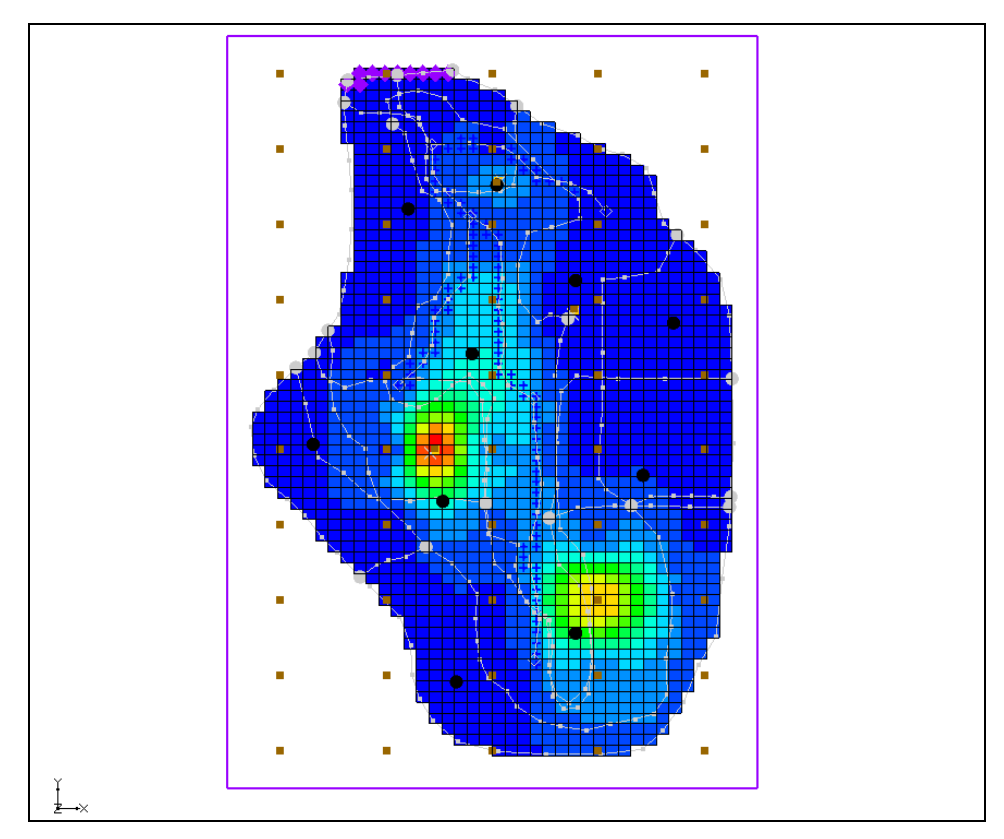

<span id="page-12-0"></span>*Figure 7 "HK Parameter -30" solution with fixed pilot points*

# <span id="page-13-0"></span>**7 Conclusion**

This concludes the "MODFLOW – PEST Pilot Points" tutorial. The following key topics were discussed and demonstrated:

- When using pilot points, there may be more parameters than observations because regularization is included in the parameter estimation.
- In the MODFLOW *Parameters* dialog, change a parameter to use pilot points by using the  $\Box$  and  $\Box$  buttons.
- 2D scatter points can be used to create pilot points in GMS.